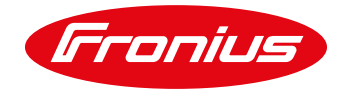

## **UPDATING SNAPINVERTER FIRMWARE VIA USB**

Updating Fronius SnapINverter is critical to keep the inverter up to date. Here are the instructions you need to update a SnapINverter (Galvo, Primo, Symo or Eco) using a USB stick. We recommend this is completed by a Fronius System Partner or qualified PV installer.

- 1. If the inverter is generating power, go to SETUP menu and put the inverter into STANDBY mode.
- 2. Switch off the AC at the AC isolator.
- 3. Remove the plastic grey connections cover from lower part of the inverter.
- 4. Insert the USB stick containing the froxxxxx.upd update file into the USB slot.
- 5. Switch the AC isolator back on.
- 6. **Wait for the inverter to start feeding back into the grid** and then go to SETUP >> USB >> 2 SOFTWARE UPDATE, then press ENTER (4<sup>th</sup> key going L to R).
- 7. The LCD will show the present loaded software version and the new software version stored on the USB stick. Press ENTER again to show next versions and then ENTER again for the update to start. You will then see COPYING DATA and a percentage line on the LCD. Leave this to continue through the different stages which will take several minutes.
- 8. Once the update is complete, the inverter screen will go blank and restart. If the DC supply is OK, it will start to feed in again.
- 9. Disconnect the USB stick. To do this, go to SETUP >> USB >> 1 DISCONNECT DEVICE, press the ENTER KEY and wait a few seconds for the LCD to say OK before removing the USB stick.
- 10. Now you should reload the country setup for the new settings to take effect. This is not always necessary but is a good idea to ensure that any new setup is adapted, the software version info is updated and the inverter is on the **correct country setup** to avoid future errors and return to site to change the country setup.
	- / To do this press the 3<sup>rd</sup> button (L to R) 5 times until you see 00000 appear on the LCD. Enter the access code **78278,** press ENTER and then enter time, date and language, then select your country setup.
	- / **IMPORTANT – DO NOT SELECT 50Hz INTERNATIONAL**, this is the first option and many people select this thinking this is correct for UK installation - **IT IS NOT.** Please use the + and – buttons to select your country setup which is usually **GB, GB (G98) or GB (G99) for Great Britain, IE for Ireland or MG50 if using with a Victron unit or similar** then press ENTER.
	- / The inverter will go through the loading process and then restart.
- 11. Replace the plastic grey connections cover ensuring that you use the correct torque settings to avoid stripping the threads, otherwise this will allow water ingress and void any warranty.

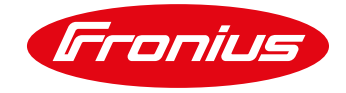

## **IMPORTANT NOTES**

- / **USB stick must be formatted in FAT32.** Save only the froxxxxx.upd on the USB stick and not within a folder, otherwise the inverter will not recognise the file when it checks between the old and new versions. During the update process, the software will create new folders such as GALVO, SYMO, PRIMO, ECO on the USB stick - this is normal.
- / **DO NOT REMOVE the USB stick without using the DISCONNECT DEVICE process** otherwise you will corrupt the data on the USB stick.
- / On units updated by Fronius we also once the inverter had restarted after the update process put it into STANDBY, then switched off both AC & DC at the isolators for a few minutes and then switched both DC & AC back on to ensure everything started up correctly, as if it was first thing in the morning start up.
- / Although you do not usually need to complete an AC reset before updating the SW, **we advise you to complete this task. It is necessary if the inverter is already in state 314, 461 or 452, otherwise the update will not be completed properly.**
- / The update only requires an AC connection to be completed as the Eco, Primo, Galvo and Symo are all powered from the AC side. It doesn't matter if the DC is switched on or not, however if DC is connected, it is advisable to have it switched on so that the inverter can restart fully after the update process.
- / We also advise having more than 1 USB stick containing the update file so you can update several inverters at once or if you encounter a problem with a USB stick, you can use another.
- / If you get a 734 or similar code, follow the disconnect USB stick procedure. Then complete an AC reset and insert the USB stick and run the update again. If you still have issues, check that you have the correct file, filename format hasn't been changed or it is not stored within a folder on the USB stick.
- / **[You can download the latest firmware via our website.](https://www.fronius.com/en/photovoltaics/infocentre/tech-support/software-and-updates)** Once downloaded, the file will be called froXXXXX and you can add this to your USB stick.
- / If you have any queries, contact the UK based TechSupport team
	- / Tel: +44(0)1908 512 316
	- / Email: [pv-support-uk@Fronius.com](mailto:pv-support-uk@Fronius.com)